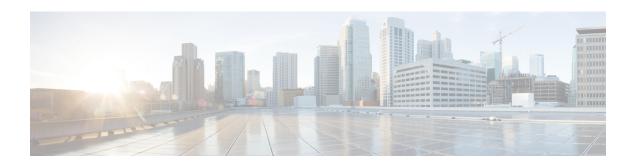

# **Data Collection and Background Tasks**

This section contains the following topics:

- Control Data Collection Jobs, on page 1
- How Data Retention Settings Affect Web GUI Data, on page 1
- About Historical Data Retention, on page 2
- Performance and System Health Data Retention, on page 3
- Alarm, Event, and Syslog Purging, on page 9
- Log Purging, on page 9
- Report Purging, on page 10
- Backup Purging, on page 10
- Device Configuration File Purging, on page 10
- Software Image File Purging, on page 10
- Control System Jobs, on page 10
- Migrate Data from Cisco Prime LMS to Cisco Prime Infrastructure, on page 20

# **Control Data Collection Jobs**

All data collection tasks (and data purging tasks) are controlled from the Jobs Dashboard. See Manage Jobs Using the Jobs Dashboard. Data collection jobs are listed under About System Jobs.

# **How Data Retention Settings Affect Web GUI Data**

Changes you make on the Data Retention page determine the information that is displayed in the web GUI. You can open the data retention page by choosing **Administration** > **Settings** > **System Settings**, then choosing **General** > **Data Retention**.

For example, if you do not need any historical performance data older than 7 days, you can modify the performance data retention values as follows:

- Short-term Data Retention Period—1 day
- Medium-term Data Retention Period—3 days
- Long-term Data Retention Period—7 days

If you specify these settings, all data displayed in performance reports and on performance dashboards will be for the previous 7 days only. When you generate a performance report, even if you select a reporting period longer than the last 7 days, the report will contain data from the last 7 days only (because that is all of the data you selected to retain).

Similarly, if you view a performance dashboard and select a time frame longer than one week, the dashboard will contain date from the last 7 days only.

### **About Historical Data Retention**

Prime Infrastructure retains two types of historical data:

1. Non-aggregated historical data—Numeric data that cannot be gathered as a whole or aggregated. Client association history is one example of non-aggregated historical data.

You can define a retention period (and other settings) for each non-aggregated data collection task. For example, you can define the retention period for client association history in **Administration** > **Settings** > **System Settings** > **Client**. By default, the retention period for all non-aggregated historical data is 31 days or 1 million records. This retention period can be increased to 365 days.

1. Aggregated historical data—Numeric data that can be gathered as a whole and summarized as minimums, maximums, or averages. Client count is one example of aggregated historical data.

Types of aggregated historical data include:

- Trend: This includes wireless-related historical information such as client history, AP history, AP utilization, and client statistics.
- Device health: This includes SNMP polled data for wired and wireless devices, such as device availability, and CPU, memory, and interface utilization, and QoS.
- Network audit records: This includes audit records for configuration changes triggered by users, and so on
- Performance: This includes Assurance data such a traffic statistics, application metrics, and voice metrics.
- System health records: This includes most data shown on Prime Infrastructure administrator dashboards.

The retention periods for these aggregation types are defined as Default, Minimum, and Maximum (see the table below). Use the **Administration** > **Settings** > **System Settings** > **General** > **Data Retention** page to define aggregated data retention periods. Aggregation types include hourly, daily, and weekly.

Table 1: Retention Periods for Aggregated Historical Data

| Trend Data Retention Periods                |          |         |           |
|---------------------------------------------|----------|---------|-----------|
| Period                                      | Default  | Minimum | Maximum   |
| Hourly                                      | 7 days   | 1 days  | 31 days   |
| Daily                                       | 90 days  | 7 days  | 365 days  |
| Weekly                                      | 54 weeks | 2 weeks | 108 weeks |
| <b>Device Health Data Retention Periods</b> |          |         |           |
| Hourly                                      | 15 days  | 1 day   | 31 days   |
| Daily                                       | 90 days  | 7 days  | 365days   |

| Weekly                               | 54 weeks | 2 weeks | 108 weeks |
|--------------------------------------|----------|---------|-----------|
| Performance Data Retention Periods   |          |         | 1         |
| Short-Term Data                      | 7 days   | 1 day   | 31 days'  |
| Medium-Term Data                     | 31 days  | 7 days  | 365 days  |
| Long-Term Data                       | 378 days | 2 days  | 756 days  |
| Network Audit Data Retention Period  |          |         | 1         |
| All audit data                       | 7 days   | 7 weeks | 365 days  |
| System Health Data Retention Periods |          |         | 1         |
| Hourly                               | 7 days   | 1 day   | 31 days   |
| Daily                                | 31 days  | 7 days  | 365 days  |
| Weekly                               | 54 weeks | 7 weeks | 365 days  |

The performance data is aggregated as follows:

- Short-term data is aggregated every 5 minutes.
- Medium-term data is aggregated every hour.
- Long-term is aggregated daily.

# **Performance and System Health Data Retention**

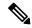

Note

Cisco recommends you do not change the retention periods for trend, device health, system health, and performance data because the default settings are optimized to get the most helpful information from interactive graphs.

The following table describes the information shown on the Data Retention page.

| Type of Data  | Description                                                                                                    | Default Retention Settings                           |
|---------------|----------------------------------------------------------------------------------------------------|------------------------------------------------------|
| Trend         | Device-related historical information. Trend data is gathered as a whole and summarized as minimums, maximums, or averages. | 1                                                    |
| Device health | SNMP-polled device data such as device reachability, and utilization for CPU, memory, and interfaces.                       | Hourly data: 15 Daily data: 90 Weekly data: 54 weeks |

| Type of Data  | Description                                                                                          | Default Retention Settings |
|---------------|----------------------------------------------------------------------------------------------------|----------------------------|
| Performance   | Assurance data such as traffic statistics.                                                           | Short-term data: 7         |
|               | Short-term data is aggregated every 5 minutes.                                                       | Medium-term data: 31       |
|               | <ul><li> Medium-term data is aggregated every hour.</li><li> Long-term is aggregated daily</li></ul> | Long-term data: 365 days   |
| Network audit | Audit records for configurations triggered by users, and so on.                                      | 90 days                    |
| System health | Includes most data shown on the Admin dashboards                                                     | Hourly data: 15            |
|               |                                                                                                    | Daily data: 90             |
|               |                                                                                                    | Weekly data: 54 weeks      |

### **Specify Data Retention By Database Table**

Administrators can use the "Other Data Retention Criteria" section of the Data Retention page to configure retention periods for specific Prime Infrastructure database tables. You specify the retention period using the following attributes:

- Age (in hours): Specifies the maximum data retention period in hours for all records in the database.
- Max Records: Specifies the maximum number of records to retain in a particular database table. A Max Records value of NA means that the only retention criteria considered is the Age attribute.

The section is categorized into multiple subsections. Each subsection list each database table name, along with the current Age and Max Records used to determine whether an individual record in the table will be retained or discarded. The page also lists the table Age Attribute used to compute the age of the data in the table. The Optical Devices category is not applicable for Prime Infrastructure.

Cisco strongly recommends that you consult with Cisco Technical Assistance Center before changing the values for any of the tables in this section. Doing so without help may affect system performance negatively.

#### **Procedure**

- **Step 1** Choose Administration > Settings > System Settings > General > Data Retention.
- **Step 2** Expand the **Other Data Retention Criteria** section.
- **Step 3** Expand the database table subsection for which you want to specify Age and Max Records values.
- **Step 4** Click on the database table listing and enter the new values as needed.
- Step 5 Click Save.

## **Specify Client Data Retrieval and Retention**

Administrators can use Prime Infrastructure's Client page to configure parameters affecting retention of data on network clients, including:

- Data on disassociated clients. The default is seven days, and this applies irrespective of whether the clients will ever attempt to associate again.
- Data on client session histories. You can also specify the maximum number of session entries to keep, specified as rows in the Prime Infrastructure database.
- Cached client host names retrieved from a DNS server.

In addition to these data-retention options, the page allows you to enable and disable options to:

- Automatically troubleshoot clients using a diagnostic channel when traps are received from these clients.
- Automatically retrieve client host names from a DNS server.
- Poll clients when traps or syslogs are received from these clients
- Discover clients from enhanced client traps.
- Discover wired clients on trunk ports .
- Save as Prime Infrastructure events routine client association and disassociation traps and syslogs. This option is disabled by default, to avoid Prime Infrastructure performance problems on large networks during periods (such as network setup) when these kinds of traps and syslogs may be numerous. You may want to enable this option at all other times.
- Save all 802.1x and 802.11 client authentication-failure traps as Prime Infrastructure events. This option is disabled by default, to avoid Prime Infrastructure performance problems on large networks during periods (such as network setup) when these kinds of traps and syslogs may be numerous. You may want to enable this option if your network is stable.

#### **Procedure**

- Step 1 Choose Administration > Settings > System Settings > Client and User > Client.
- **Step 2** Under Data Retention, modify the values as required.
- Step 3 Click Save.

### **Enable Data Deduplication**

Data deduplication allows you to identify authoritative sources for each of the following classes of application data:

- Application Response Time data for TCP applications
- Traffic analysis data for all applications
- Voice/Video data for RTP applications

Prime Infrastructure stores all data it receives about network elements and protocols, including any duplicate data that it may receive from multiple sources. When you specify authoritative data sources, only the data from the specified sources is displayed when you view a particular location or site.

The Data Deduplication page allows you to specify one or more authoritative data sources at a specific location. For example, if you have a Network Analysis Module (NAM) at a branch office as well as NetFlow data that is sent from the same branch, you can choose to have Prime Infrastructure display only the NAM or the NetFlow data for that location.

- **Step 1** Choose Services > Application Visibility & Control > Data Deduplication.
- Step 2 Select the **Enable Data Deduplication** checkbox and click **Apply**. The Data Deduplication page displays the list of your defined location groups.
- Step 3 To automatically detect authoritative sources at all locations, click **Auto-Detect**. If it can identify them, Prime Infrastructure will fill in the address of an authoritative source in the list box under the column listing sources for each of the classes of application data.
- **Step 4** To specify authoritative sources for a class of application data at a specific location:
  - a) Click the location group name.
  - b) Click the drop-down list box under the class of application data for which you want to specify an authoritative source (for example: click in the list box under "Application Response Time").
  - c) From the drop-down list, select the data sources you want to specify as authoritative for that location and application data type. Then click **OK**.
  - d) Click Save to save your selections.
    - Repeat this step as needed for each location and application data type for which you want to specify authoritative data source.
- **Step 5** When you are finished, click **Apply** to save your changes.

### **Control Report Storage and Retention**

All scheduled reports are stored in the Scheduled Reports Repository. You will want to ensure that scheduled reports are retained in the report repository for reasonable lengths of time only, and deleted on a regular basis.

#### **Procedure**

- Step 1 Choose Administration > Settings > System Settings > General > Report . The Report page appears.
- **Step 2** In **Repository Path**, specify the report repository path on the Prime Infrastructure server.
- **Step 3** In File Retain Period, specify the maximum number of days reports should be retained.
- In the External Server Settings section, provide SFTP details such as Server Host, Server Port, User Name, Password, and the Repository Path (where the reports need to be stored in the external server).
- Step 5 Click Save.

### **Specify Inventory Collection After Receiving Events**

The Inventory page allows you to specify if Prime Infrastructure must collect inventory when a syslog event is received for a device.

- Step 1 Choose Administration > Settings > System Settings > Inventory . The Inventory page appears.
- Step 2 Select the **Enable event based inventory collection** check box to allow Prime Infrastructure to collect inventory when it receives a syslog event for a device.
- Step 3 Select the **Enable Syslog and Traps on device** check box to allow Prime Infrastructure to enable syslog and trap notifications on newly added devices.

**Note** This feature is not supported on the Cisco Nexus devices.

Step 4 Click Save.

### **Control Configuration Deployment Behavior**

Administrators can choose to have device configurations backed up or rolled back whenever Prime Infrastructure users deploy new device configuration templates. They can also control how Cisco WLC configurations are archived, as explained in the following related topics.

#### **Related Topics**

Archive Device Configurations Before Template Deployment, on page 7 Roll Back Device Configurations on Template Deployment Failure, on page 7 Specify When and How to Archive WLC Configurations, on page 8

### **Archive Device Configurations Before Template Deployment**

With Backup Device Configuration enabled, Prime Infrastructure automatically backs up all device running and startup configurations before deploying new configuration templates.

#### **Procedure**

- Step 1 Choose Administration > Settings > System Settings > Inventory > Configuration.
- **Step 2** Select the **Backup Device Configuration** check box.
- Step 3 Click Save.

#### **Related Topics**

Roll Back Device Configurations on Template Deployment Failure, on page 7

### **Roll Back Device Configurations on Template Deployment Failure**

With **Rollback Configuration** enabled, Prime Infrastructure automatically rolls back each device to its last archived running and startup configurations when any attempt to deploy a new configuration template to the device has failed.

- **Step 1** Choose Administration > Settings > System Settings > Configuration.
- **Step 2** Select the **Rollback Configuration** check box.
- Step 3 Click Save.

### Specify When and How to Archive WLC Configurations

By default, Prime Infrastructure keeps a backup archive of startup configurations for each device running Cisco Wireless LAN Controller (WLC) software whenever it:

- Collects initial out-of-box inventory for these devices
- Receives notification of a configuration change event for these devices

Prime Infrastructure provides configuration archive support for devices running Cisco WLC software. The configuration archive includes only startup configurations. The running configurations are excluded from configuration archive.

You can change many of the basic parameters controlling Cisco WLC configuration archiving, including:

- The maximum timeout on all Cisco WLC configuration operations (fetch, archive or rollback).
- The maximum time to to wait before updating the Cisco WLC configuration archive summary information.
- Whether or not to archive configurations at initial inventory collection, after each inventory synchronization, and on receipt of configuration change events.
- Whether or not to mask security information when exporting archived configurations to files.
- The maximum number of archived configurations for each device and the maximum number of days to retain them.
- The maximum number of thread pools to devote to the archive operation. Increasing the default can be helpful with Prime Infrastructure performance during archiving of changes involving more than 1,000 devices.

You can also tell Prime Infrastructure to ignore for archive purposes any change that involves specified commands on devices of a given family, type, or model. This is useful when you want to ignore insignificant or routine changes in a few parameters on one or many devices.

#### **Procedure**

- Step 1 Choose Administration > Settings > System Settings > Configuration Archive.
- **Step 2** On the **Basic** tab, change the basic archive parameters as needed.

Note The option of masking the security content while exporting is included in the **Inventory > Device**Management > Configuration Archive page. See Download Configuration Files for more information.

- **Step 3** To specify devices and configuration commands to exclude from archived configurations:
  - a) Click the **Advanced** tab.
  - b) In the **Product Family** list, choose the device(s) for which you want to specify configuration commands to exclude.

Use the List/Tree View dropdown, or click the > icons to drill down to individual product types and models for which you want to specify exclude commands.

- c) In the **Command Exclude List**, enter (separated by commas) the configuration commands you want to exclude for the currently selected device family, type, or model.
  - If the device(s) you select has configuration changes and Prime Infrastructure detects that the change is one of the specified commands in the Exclude List, Prime Infrastructure will not create an archived version of the configuration with this change.
- d) Click Save.
- e) To remove a specified set of command exclusions for a device family, type or model, select the device(s) in the Product Family list and click **Reset**.

# **Alarm, Event, and Syslog Purging**

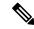

Note

These default purging settings are provided to ensure optimal performance. Use care when adjusting these settings, especially if Prime Infrastructure is managing a very large network (where increasing these settings may have an adverse impact).

Prime Infrastructure stores a maximum of 8000000 events and 2000000 syslogs in the database.

To protect system performance, Prime Infrastructure purges alarms, events, and syslogs according to the settings in the following table. All of these settings are enabled by default. Data is deleted on a daily basis. Alarm tables are checked hourly, and if the alarm table exceeds the 300,000 limit, Prime Infrastructure deletes the oldest cleared alarms until the alarms table size is within the limit.

| Data Type                          | Deleted after: | <b>Default Setting</b> |
|------------------------------------|----------------|------------------------|
| Alarms—Cleared security alarms     | 30 days        | Enabled                |
| Alarms—Cleared non-security alarms | 7 days         | Enabled                |
| Events                             | 30 days        | Enabled                |
| Syslogs                            | 30 days        | Enabled                |
| Alarms                             | 30 days        | Disabled               |

To change the settings, choose Administration > Settings > System Settings, then choose Alarms and Events > Alarms and Events and modify the settings in the Alarm and Event Cleanup Options area.

# Log Purging

You can adjust the purging settings for logs by choosing **Administration** > **Settings** > **Logging** . Logs are saved until the reach the maximum size. At that point, a number is appended to the log file and a new log is started. When the number of logs exceeds the maximum, the oldest log is deleted.

The following table lists the default purging values for General and SNMP logs.

| Log Type | Size of Logs | Number of Logs | To change the setting, see:                        |
|----------|--------------|----------------|----------------------------------------------------|
| General  | 10 MB        | 10             | Adjust General Log File Settings and Default Sizes |
| SNMP     | 10 MB        | 5              | View and Manage General System Logs                |

# **Report Purging**

By default, reports are stored in a repository named /localdisk/ftp/reports and are deleted after 31 days from that directory. Reports filters that you set from the filters page are saved in the database and are not purged.

#### **Procedure**

- Step 1 Choose Administration > Settings > System Settings, then choose General > Reports.
- **Step 2** If required, adjust the location for the reports repository on the server. The repository must reside under the FTP root partition.
- Step 3 If you want to change the default purging age, enter a new value in the File Retain Period field.
- Step 4 Click Save.

# **Backup Purging**

By default, 2 backups are saved for backups in local repositories. If you are using remote repositories, there is no automatic backup purging mechanism; you must manually delete old backups. See Change the Number of Automatic Application Backups That Are Saved.

# **Device Configuration File Purging**

For each device, 5 configuration files are saved in the configuration archive. Any file that is older than 30 days is purged. Device configuration files cannot be manually deleted.

# **Software Image File Purging**

Device software image files are not automatically purged from the database. They must be manually removed using the GUI client.

# **Control System Jobs**

Prime Infrastructure performs scheduled data collection jobs on a regular basis. You can change each job's schedule, pause or resume it, or execute it immediately.

Disabling or limiting these System jobs can have a direct impact on how you use Prime Infrastructure, especially for reporting. To help you consider these impacts, take note of the reports this data is used in.

#### **Related Topics**

Schedule Data Collection Jobs, on page 11

Resume Data Collection Jobs, on page 11

Run Data Collection Jobs Immediately, on page 12

About System Jobs, on page 12

### **Schedule Data Collection Jobs**

System jobs run on a regular default schedule, as described in About System Jobs . You can re-schedule them as needed.

#### **Procedure**

- **Step 1** Choose Administration > Dashboards > Job Dashboard > System Jobs.
- Step 2 Select the category of data collection job you want to re-schedule (e.g., APIC-EM Integration, Assurance and Health Summary, Infrastructure, Inventory and Discovery, or Status and Wireless Monitoring).
- **Step 3** Click the check box next to the system job you want to re-schedule.
- **Step 4** Click **Edit Schedule** and specify the schedule you want the job to run on.

You can select the date and time the job is executed. You can choose to have the job recur on a minute, hourly, daily, weekly, monthly or annual basis. No end time has been specified by default.

**Step 5** When you are finished, click **Submit**.

### **Resume Data Collection Jobs**

You can pause any scheduled data collection job, and resume it if already paused.

#### **Procedure**

- Step 1 Choose Administration > Dashboards > Job Dashboard > System Jobs.
- Step 2 Select the category of data collection job you want to pause or resume (e.g., APIC-EM Integration, Assurance and Health Summary, Infrastructure, Inventory and Discovery, or Status and Wireless Monitoring).
- **Step 3** Click the check box next to the system job you want.
- **Step 4** Click **Pause Series** to stop the job from executing.

If the job is already paused, click **Resume Series** to resume execution on the current schedule.

# **Run Data Collection Jobs Immediately**

In addition to the steps below, you can run a job immediately by rescheduling it and selecting the time to execute as **Now** and submit. Then select the job and click run.

#### **Procedure**

Step 1 Choose Administration > Dashboards > Job Dashboard > System Jobs.
 Step 2 Select the category of data collection job you want to run (e.g., APIC-EM Integration, Assurance and Health Summary, Infrastructure, Inventory and Discovery, or Status and Wireless Monitoring).
 Step 3 Click the check box to select the system job you want to run immediately.
 Step 4 Click Run.

### **About System Jobs**

The following table describes the background data collection jobs Prime Infrastructure performs.

**Table 2: Inventory Data Collection Jobs** 

| Task Name                   | Default Schedule | Description                                                                                               | Editable options                                                                           |
|-----------------------------|------------------|----------------------------------------------------------------------------------------------------|--------------------------------------------------------------------------------------------|
| APIC EM Integration Jobs    |                  |                                                                                                    |                                                                                            |
| APIC-EM Site Sync           | 6 hours          | Schedules synchronization of sites and devices between APIC-EM and Prime Infrastructure.                  | Select Edit Schedule > Recurrence and select the appropriate settings to schedule the job. |
| APIC Server Status Periodic | 5 minutes        | Schedules checks on APIC-EM server reachability.                                                          | Select Edit Schedule > Recurrence and select the appropriate settings to schedule the job. |
| PnP Bulk Import             | 5 minutes        | Schedules bulk import of device profiles from APIC-EM to Prime Infrastructure.                            | Select Edit Schedule > Recurrence and select the appropriate settings to schedule the job. |
| PnP Status Polling          | 5 minutes        | Tracks the status of the PnP devices created on APIC-EM and adds them to Prime Inventory when successful. | Select Edit Schedule > Recurrence and select the appropriate settings to schedule the job. |
| Post PnP Job                |                  | Schedules validation of post-PnP configurations on devices.                                               | Select Edit Schedule > Recurrence and select the appropriate settings to schedule the job. |

| Task Name                              | Default Schedule | Description                                                                                  | Editable options                                                                           |
|----------------------------------------|------------------|----------------------------------------------------------------------------------------------|--------------------------------------------------------------------------------------------|
| Assurance and Health Summary<br>Jobs   |                  | <u> </u>                                                                                     |                                                                                            |
| AGGREGATION_HEALTH_SUMMARY             | Disabled         | Aggregates the health scores of device metrics (Routers, Switches and Access Points).        | Non Editable                                                                               |
| Assurance DataSource Update            | Disabled         | Synchronizes the list of data sources between two different processes in PI.                 | Non Editable                                                                               |
| Assurance License Update               | Disabled         | Fetches the devices and AP which netflow associated with it every 12 hours.                  | Non Editable                                                                               |
| Assurance Lync Aggregation             | Disabled         | Computes the Lync call statistics.                                                           | Non Editable                                                                               |
| BASELINE_DAILY                         | Disabled         | Aggregates the hourly baseline values to daily values for the application data.              | Non Editable                                                                               |
| BASELINE_HOURLY                        | Disabled         | Computes hourly baseline data points for application data.                                   | Non Editable                                                                               |
| DAHealth_SITE                          | Disabled         | Synchronizes the site rules between two different processes in PI.                           | Non Editable                                                                               |
| HEALTH_SUMMARY_5MIN                    | Disabled         | Computes the health scores for applications.                                                 | Non Editable                                                                               |
| PushCollectionPlanToDA                 | Disabled         | Pushes the collection plan to DA.                                                            | Non Editable                                                                               |
| WUserSyncJob_USER                      | Disabled         | Fetches the list of current clients from the Station Cache to update the netflow user cache. | Non Editable                                                                               |
| Infrastructure jobs                    |                  |                                                                                              |                                                                                            |
| Bulk Recompute RF Prediction           | 15 days          | Schedules status polling of Bulk Recompute RF Prediction.                                    | Select Edit Schedule > Recurrence and select the appropriate settings to schedule the job. |
| Connected Mobility Reachability Status | 5 minutes        | Schedules stauts polling of<br>Connected Mobility<br>Reachability                            | Select Edit Schedule > Recurrence and select the appropriate settings to schedule the job. |

| Task Name                        | Default Schedule | Description                                                                                                    | Editable options                                                                                                    |
|----------------------------------|------------------|----------------------------------------------------------------------------------------------------|----------------------------------------------------------------------------------------------------|
| Controller Configuration Backup  | 1 day            | Displays the controller configuration backup activities.                                                                                                    | Select Edit Schedule > Recurrence and select the appropriate settings to schedule the job.                                     |
| Data Cleanup                     | 2 hours          | Schedules daily data file cleanup.                                                                                                    | Select Edit Schedule > Recurrence and select the appropriate settings to schedule the job.                                     |
| Device Config Backup-External    | 15 minutes       | Transfers device configuration periodically to external repository. You can configure or create the repository using CLI commands and the supported repositories are FTP, | Select Edit Schedule > Recurrence and select the appropriate settings to schedule the job.  Click the edit icon, and check the |
|                                  |                  | SSH FTP (SFTP) and Network<br>File System (NFS).                                                                                                    | Export only Latest Configuration check box, to transfer only the latest configuration.                                         |
|                                  |                  |                                                                                                    | You can edit the job properties based on the user permission set in Role Based Access Control (RBAC).                          |
| Guest Accounts Sync              | 1 day            | Schedules guest account polling and synchronization.                                                                                                    | Select Edit Schedule > Recurrence and select the appropriate settings to schedule the job.                                     |
| Index serach Entities            | 3 hours          | Schedules the Index Search Entities job.                                                                                                    | Select Edit Schedule > Recurrence and select the appropriate settings to schedule the job.                                     |
| Mobility Service Backup          | 7 days           | Schedules automatic mobility services backups.                                                                                                    | Select Edit Schedule > Recurrence and select the appropriate settings to schedule the job.                                     |
| Mobility Service Status          | 5 minutes        | Schedules mobility services status polling.                                                                                                    | Select Edit Schedule > Recurrence and select the appropriate settings to schedule the job.                                     |
| Mobility Service Synchronization | 1 hour           | Schedules mobility services synchronization.                                                                                                    | Select Edit Schedule > Recurrence and select the appropriate settings to schedule the job.                                     |

| Task Name                       | Default Schedule | Description                                                                                                    | Editable options                                                                           |
|---------------------------------|------------------|----------------------------------------------------------------------------------------------------|--------------------------------------------------------------------------------------------|
| On Demand Reports Cleanup       | 6 hours          | Schedules reports cleanup.                                                                                                    | Select Edit Schedule > Recurrence and select the appropriate settings to schedule the job. |
| Server Backup                   | 1 day            | Schedules automatic Prime<br>Infrastructure server backups.<br>The backups created are<br>application backups.                                                                                                    | Select Edit Schedule > Recurrence and select the appropriate settings to schedule the job. |
| Smart License Compliance Status | Disabled         | Runs for Smart License for the default schedule.                                                                                                    | Non Editable.                                                                              |
| wIPS Alarm Sync                 | 2 hours          | Schedules wIPS alarm synchronization.                                                                                                    | Select Edit Schedule > Recurrence and select the appropriate settings to schedule the job. |
| Inventory and Discovery Jobs    |                  | ·                                                                                                    |                                                                                            |
| Autonomous AP Inventory         | 1 day            | Collects inventory information for autonomous APs.                                                                                                    | Select Edit Schedule > Recurrence and select the appropriate settings to schedule the job. |
| Switch Inventory                | 1 day            | Collects inventory information for Switches.                                                                                                    | Select Edit Schedule > Recurrence and select the appropriate settings to schedule the job. |
| Wireless Controller Inventory   | 1 day            | Collects inventory information for Wireless Controllers.                                                                                                    | Select Edit Schedule > Recurrence and select the appropriate settings to schedule the job. |
| Status Jobs                     |                  | <u> </u>                                                                                                    |                                                                                            |
| Appliance Status                | 5 minutes        | Schedules appliance polling. This task populates the appliance polling details from the Administration > Appliance > Appliance Status page. It also populates information like the performance and fault checking capabilities of the appliance. | Select Edit Schedule > Recurrence and select the appropriate settings to schedule the job. |
| Autonomous Client Status        | 5 minutes        | Lets you schedule status polling of autonomous AP clients.                                                                                                    | Select Edit Schedule > Recurrence and select the appropriate settings to schedule the job. |

| Task Name                                   | Default Schedule                               | Description                                                                                                    | Editable options                                                                           |
|---------------------------------------------|------------------------------------------------|----------------------------------------------------------------------------------------------------|--------------------------------------------------------------------------------------------|
| Autonomous AP Operational<br>Status         | 5 minutes                                      | Schedules status polling of autonomous wireless access points.                                                    | Select Edit Schedule > Recurrence and select the appropriate settings to schedule the job. |
| Controller Operational Status               | 5 minutes                                      | Schedules controller operational status polling.                                                                  | Select Edit Schedule > Recurrence and select the appropriate settings to schedule the job. |
| Device Data Collector                       | 30 minutes                                     | Schedules data collection based on specified command-line interface (CLI) commands at a configured time interval. | Select Edit Schedule > Recurrence and select the appropriate settings to schedule the job. |
| Identity Services Engine Status             | 15 minutes                                     | Schedules Identity Services<br>Engine polling.                                                                    | Select Edit Schedule > Recurrence and select the appropriate settings to schedule the job. |
| Interferers                                 | 15 minutes                                     | Schedules interferer information collection.                                                                      | Select Edit Schedule > Recurrence and select the appropriate settings to schedule the job. |
| Learn Unified AP Ping Capability            | This Job remains suspended and runs on-demand. | Schedules Unified AP Ping<br>Capability information<br>collection.                                                | Non-Editable.                                                                              |
| License Status                              | 4 hours                                        | Schedules the license-status information collection.                                                              | Select Edit Schedule > Recurrence and select the appropriate settings to schedule the job. |
| Lightweight AP Ethernet Interface<br>Status | 1 minute                                       | Schedules Lightweight AP<br>Ethernet Interface Status<br>information collection.                                  | Select Edit Schedule > Recurrence and select the appropriate settings to schedule the job. |
| Lightweight AP Operational Status           | 5 minutes                                      | Schedules Lightweight AP<br>Operational Status information<br>collection.                                         | Select Edit Schedule > Recurrence and select the appropriate settings to schedule the job. |
| Lightweight Client Status                   | 5 minutes                                      | Schedules information collection for Lightweight AP Clients from Network.                                         | Select Edit Schedule > Recurrence and select the appropriate settings to schedule the job. |

| Task Name                                      | Default Schedule | Description                                                                                            | Editable options                                                                           |
|------------------------------------------------|------------------|----------------------------------------------------------------------------------------------------|--------------------------------------------------------------------------------------------|
| Mobility Service Performance                   | 15 minutes       | Schedules status polling of mobility services performance.                                             | Select Edit Schedule > Recurrence and select the appropriate settings to schedule the job. |
| Mobility Status Task                           | 15 minutes       | Schedules status polling of mobility services engines.                                                 | Select Edit Schedule > Recurrence and select the appropriate settings to schedule the job. |
| OSS Server Status                              | 5 minutes        | Schedules status polling of OSS Servers.                                                               | Select Edit Schedule > Recurrence and select the appropriate settings to schedule the job. |
| Redundancy Status                              | 1 hour           | Schedules redundancy status polling of primary and secondary controllers.                              | Select Edit Schedule > Recurrence and select the appropriate settings to schedule the job. |
| Switch NMSP and Location Status                | 4 hours          | Schedules Switch Network<br>Mobility Services Protocol<br>(NMSP) and Civic Location<br>status polling. | Select Edit Schedule > Recurrence and select the appropriate settings to schedule the job. |
| Switch Operational Status                      | 5 minutes        | Schedules switch operational status polling.                                                           | Select Edit Schedule > Recurrence and select the appropriate settings to schedule the job. |
| Third Party Access Point<br>Operational Status | 3 hours          | Schedules operational status polling of third party APs.                                               | Select Edit Schedule > Recurrence and select the appropriate settings to schedule the job. |
| Third Party Controller Operational Status      | 3 hours          | Schedules operational status polling of third party Controllers.                                       | Select Edit Schedule > Recurrence and select the appropriate settings to schedule the job. |
| Unmanaged APs                                  | 15 minutes       | Collects poll information for unmanaged access points.                                                 | Select Edit Schedule > Recurrence and select the appropriate settings to schedule the job. |
| Wired Client Status                            | 2 hours          | Schedules Wireless Client status polling                                                               | Select Edit Schedule > Recurrence and select the appropriate settings to schedule the job. |

| Task Name                                         | Default Schedule | Description                                                                                                    | Editable options                                                                           |
|---------------------------------------------------|------------------|----------------------------------------------------------------------------------------------------|--------------------------------------------------------------------------------------------|
| Wireless AP Discovery                             | 5 minutes        | Schedules Wireless AP discovery.                                                                                                    | Select Edit Schedule > Recurrence and select the appropriate settings to schedule the job. |
| Wireless Configuration Audit                      | 1 day            | Schedules Wireless<br>Configuration Agent audit<br>collection.                                                                                                    | Select Edit Schedule > Recurrence and select the appropriate settings to schedule the job. |
| Wireless Monitoring Jobs                          |                  |                                                                                                    |                                                                                            |
| AP Ethernet Statistics                            | 15 minutes       | Schedules AP Ethernet statistics collection.                                                                                                    | Select Edit Schedule > Recurrence and select the appropriate settings to schedule the job. |
| AP Image Pre-Download Status                      | 15 minutes       | Allows you to see the Image Predownload status of the associated APs in the controllers. To see the status of the access points, the "Pre-download software to APs" checkbox should be selected while downloading software to the controller. | Select Edit Schedule > Recurrence and select the appropriate settings to schedule the job. |
| Autonomous AP CPU and<br>Memory Utilization       | 15 minutes       | Schedules collection of information on memory and CPU utilization of Autonomous APs.                                                                                                    | Select Edit Schedule > Recurrence and select the appropriate settings to schedule the job. |
| Autonomous AP Radio<br>Performance                | 15 minutes       | Schedules collection of information about radio performance information as well as radio up or down status for autonomous APs.                                                                                                    | Select Edit Schedule > Recurrence and select the appropriate settings to schedule the job. |
| Autonomous AP Tx Power and<br>Channel Utilization | 15 minutes       | Schedules collection of information about radio performance of Autonomous APs.                                                                                                    | Select Edit Schedule > Recurrence and select the appropriate settings to schedule the job. |
| CCX Client Statistics                             | 1 hour           | Schedules collection of the Dot11 and security statistics for CCX Version 5 and Version 6 clients.                                                                                                    | Select Edit Schedule > Recurrence and select the appropriate settings to schedule the job. |

| Task Name                  | Default Schedule | Description                                                                            | Editable options                                                                           |
|----------------------------|------------------|----------------------------------------------------------------------------------------|--------------------------------------------------------------------------------------------|
| CleanAir Air Quality       | 15 minutes       | Schedules collection of information about CleanAir air quality.                        | Select Edit Schedule > Recurrence and select the appropriate settings to schedule the job. |
| Client Statistics          | 15 minutes       | Schedules retrieval of statistical information for autonomous and lightweight clients. | Select Edit Schedule > Recurrence and select the appropriate settings to schedule the job. |
| Map Info Polling Job       | 1 minute         |                                                                                        | Select Edit Schedule > Recurrence and select the appropriate settings to schedule the job. |
| Media Stream Clients       | 15 minutes       | Schedules collection of information about media stream clients.                        | Select Edit Schedule > Recurrence and select the appropriate settings to schedule the job. |
| Mesh Link Status           | 5 minutes        | Schedules collection of status of mesh links.                                          | Select Edit Schedule > Recurrence and select the appropriate settings to schedule the job. |
| Mesh link Performance      | 10 minutes       | Schedules collection of information about the performance of mesh links.               | Select Edit Schedule > Recurrence and select the appropriate settings to schedule the job. |
| Radio Performance          | 15 minutes       | Schedules collection of statistics from wireless radios.                               | Select Edit Schedule > Recurrence and select the appropriate settings to schedule the job. |
| Radio Voice Performance    | 15 minutes       | Schedules collection of voice statistics from wireless radios.                         | Select Edit Schedule > Recurrence and select the appropriate settings to schedule the job. |
| Rogue AP                   | 2 hours          | Schedules collection of information about rogue access points.                         | Select Edit Schedule > Recurrence and select the appropriate settings to schedule the job. |
| Switch CPU and Memory Poll | 30 minutes       | Schedules polling of switch CPU and memory information.                                | Select Edit Schedule > Recurrence and select the appropriate settings to schedule the job. |

| Task Name                       | Default Schedule | Description                                                                  | Editable options                                                                           |
|---------------------------------|------------------|------------------------------------------------------------------------------|--------------------------------------------------------------------------------------------|
| Traffic Stream Metrics          | 8 minutes        | Retrieves traffic stream metrics for the clients.                            | Select Edit Schedule > Recurrence and select the appropriate settings to schedule the job. |
| Wireless Controller Performance | 30 minutes       | Schedules collection of performance statistics for wireless controllers.     | Select Edit Schedule > Recurrence and select the appropriate settings to schedule the job. |
| Wireless QoS Statistics         | 15 minutes       | Schedules collection of information QoS Statistics for Wireless Controllers. | Select Edit Schedule > Recurrence and select the appropriate settings to schedule the job. |

# Migrate Data from Cisco Prime LMS to Cisco Prime Infrastructure

Prime Infrastructure supports data migration from Cisco Prime LAN Management Solution (LMS) version 4.2.5 on all platforms. The following LMS data can be imported into Prime Infrastructure using the CAR CLI:

- Device Credential and Repository (DCR) Devices
- Static Groups
- Dynamic Groups
- Software Image Management Repository Images
- User Defined Templates (Netconfig)
- · LMS Local Users
- MIBs

Only the Dynamic Groups containing the rule with the following attributes can be imported from LMS.

- PI attribute Name—LMS attribute name
- Contact—System.Contact
- Description—System.Description
- Location— System.Location
- Management Address—Device.ManagementIpAddress
- Name—System.Name
- Product Family—Device.Category
- Product Series—Device.Series
- Product Type—Device.Model
- Software Type—System.OStype
- Software Version—Image. Version

To migrate LMS data to Prime Infrastructure, follow these steps:

- **Step 1** Identify the server where LMS backup data is stored.
- Step 2 Open a CLI session with the Prime Infrastructure server (see How to Connect Via CLI).
- **Step 3** Enter the following commands to configure the backup location:

admin# configure terminal

admin(config)# repository carsapps

admin(config-Repository)# url location

admin(config-Repository)# user root password plain password

admin(config-Repository)# end

where:

- **a.** *location* is a fully qualified URL, including access protocol, for the location of the LMS backup data. For example: ftp://10.77.213.137/opt/lms , sftp://10.77.213.137/opt/lms , or fdisk:foldername .
- **b.** password is the root user password
- **Step 4** Import the LMS backup into Prime Infrastructure using the following command:

admin# lms migrate repository carsapps

**Step 5** Exit your CLI session, log back in to the Prime Infrastructure user interface, and verify that your LMS data was imported properly. The following table shows where to look in Prime Infrastructure for the imported LMS data.

| LMS Data                                    | Prime Infrastructure Location                                                                         |  |
|---------------------------------------------|----------------------------------------------------------------------------------------------------|--|
| DCR Devices                                 | Inventory > Network Devices                                                                           |  |
| Static Group                                | Inventory > Network Devices > User Defined Group                                                      |  |
| Dynamic Group                               | Inventory > Network Devices > User Defined Group                                                      |  |
| Software Image Management Repository Images | Inventory> Software Images                                                                            |  |
| User Defined Templates (Netconfig)          | Configuration > Templates > Features & Technologies                                                   |  |
| LMS Local Users                             | Administration > Users, Roles & AAA > Users                                                           |  |
| MIBs                                        | Monitor > Monitoring Policies. In the menu, click Add, then select Policy Types > Custom MIB Polling. |  |

Migrate Data from Cisco Prime LMS to Cisco Prime Infrastructure